- Bei Fragen oder Anregungen stehen wir Ihnen selbstverständlich zur Verfügung:
- offene Sprechstunde: montags zwischen 13:30-14:30 Uhr in <https://vt.uos.de/ef3ll>
	- Mailsupport: virtuos@uni-osnabrueck.de

**UNIVERSITÄT** 

**OSNABRÜCK** 

- Telefonsupport: +49 541 969 6666 (Mo-Fr, 09:00-14:00 Uhr)

## **Sortieren von Seiten im Inhaltsverzeichnis sowie Blöcken und Abschnitten im Lernmaterial**

Mit der neuen Version von Stud.IP gehört das umständliche Neuordnen von Kursinhalten der Vergangenheit an. Es ist nun möglich, mit einfachen Drag&Drop Gesten oder per Tastaturbedienung in jeder Courseware einzelne Blöcke, Abschnitte oder sogar ganze Seiten in der Hierarchie und Reihenfolge zu verschieben und neu zu ordnen.

Hierzu begibt man sich in die Ansicht "Bearbeiten". Neben den Bezeichnungen der einzelnen Blöcke und Abschnitte sieht man nun die Anfasser für die Sortierfunktion. Wird das Element an dieser Stelle mit der Maus angefasst, kann man es durch Bewegen der Maus verschieben und so die Reihenfolge der Elemente verändern.

Dieselbe Herangehensweise ist auch bei den angelegten Seiten möglich. Dafür begibt man sich in die Ansicht "Bearbeiten" und klappt im oberen rechten Bildausschnitt das Inhaltsverzeichnis aus. Auch hier erscheinen die korrespondierenden Anfasser neben den Namen der Einzelseiten, mit welchen die Seiten auf dieselbe Weise verschoben werden können, wie Blöcke und Abschnitte. Nun können Sie die Ebenen und die Hierarchie der Seiten insgesamt bearbeiten. Zieht man ein Element auf den Anfasser eines anderen Elements, wird dieses auf dieselbe Ebene gesetzt. Zieht man die Seite hingegen leicht unter- oder oberhalb einer anderen Seite, so kann man auf eine tiefere bzw. höhere Ebene versetzen. Hierfür ist etwas Fingerspitzengefühl vonnöten. Sind die Punkte aber erst einmal gefunden, ist das Verschieben in der Hierarchie ein Leichtes.

Für ein Verschieben von Elementen via Tastatur wird der Anfasser des entsprechenden Elements einmalig angeklickt und anschließend die Leertaste auf der Tastatur gedrückt. Der Titel des Elements wird Hervorgehoben. Nun kann mithilfe der Pfeiltasten die Ebene und Position des Elements verändert werden. Ein erneutes Drücken der Leertaste bestätigt die Änderung.

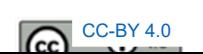